# Vhat's New

# <span id="page-0-0"></span>**G** Suite

#### NOVEMBER 2017

#### **Featured launch: Hangouts Meet improvements**

- **Easily copy Hangouts Meet conference [information](#page-1-0) across** [Calendar](#page-1-0) events
- Host Hangouts Meet meetings with up to 50 [participants](#page-1-1)

#### **Work together**

Copy comments and [suggestions](#page-2-0) in Google Docs, Sheets, and Slides Create and edit [objects](#page-3-0) in jams on your mobile phone

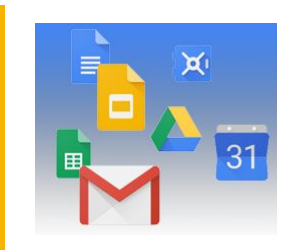

#### **Simple to use**

Insert images more easily in Google Docs, Slides, and [Drawings](#page-4-0) New [languages](#page-4-1) now supported in Google Docs and Slides files Easily add a [site-wide](#page-5-0) footer in the new Google Sites

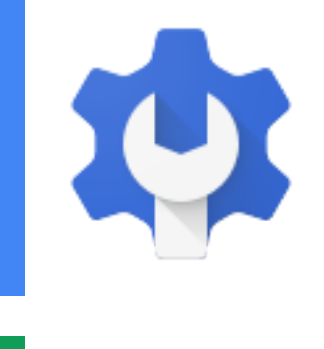

#### **Business ready**

View and modify all of your Team Drives using the [Google](#page-7-0) Drive API Control who can move your [domain's](#page-7-1) content out of Team Drives

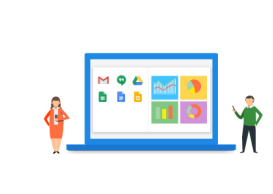

#### **Learn more about G Suite** Cloud Connect: The community for G Suite [administrators](#page-9-0) *What's New for G Suite [Admins](#page-9-1)* [videos](#page-9-1)

To help you better track the full breadth of [G](https://gsuiteupdates.googleblog.com/) Suite launches, including those that aren't announced on the G Suite [Updates](https://gsuiteupdates.googleblog.com/) blog, check out the [What's](https://support.google.com/a/go/whatsnew) new in G Suite page in the Help Center.

*We'd really appreciate your [thoughts](https://docs.google.com/a/google.com/forms/d/19AJmnJuG_JWdOTSf0B_kL1DFemE8bbkJbZ42Iz6uDx0/viewform) on how we can make this resource work best for you.*

*- The G Suite Team, December 4, 2017*

### Featured launch: Hangouts Meet improvements

#### <span id="page-1-0"></span>Easily copy Hangouts Meet conference information across Calendar events

Announced November 28th, 2017 Share with your organization - [back](#page-0-0) to top -

**What's new**: There are many reasons you might want to schedule multiple Calendar events with the same Hangouts Meet conference details. For example:

- Setting up separate events for an interview to preserve candidate and interviewer privacy.
- Creating separate events-one to book a room, another to invite speakers, and a third for other guests.
- Running several back-to-back meetings and you'd rather not have to leave and join video conferences every half hour.

In all of these scenarios you want to be sure all participants join the same conference, even if they are on different Calendar events.

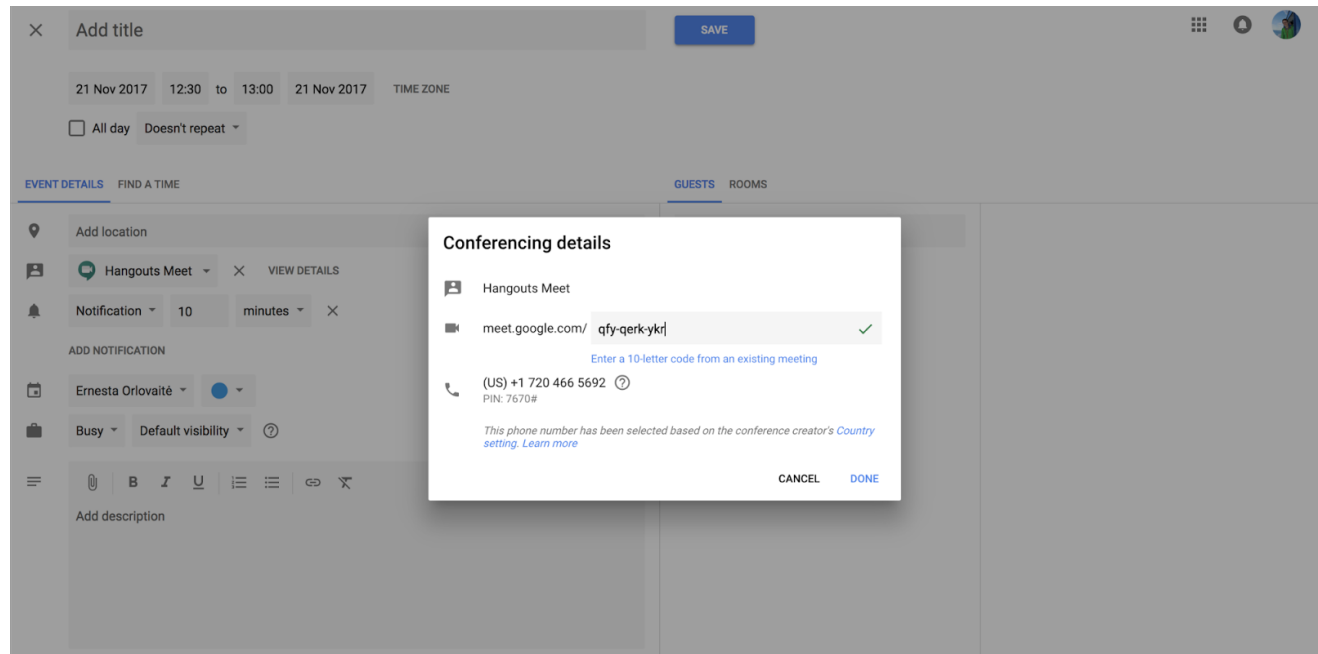

To simplify this process, we've made it easy to copy and paste Hangouts Meet conferences across events.

To change an event's conference details:

- 1. Open the event in edit mode
- 2. Click "VIEW DETAILS"
- 3. Click the pencil icon to edit
- 4. Paste the code (or full URL) of another Hangouts Meet conference

*Note that this experience is only available in the new [Calendar](https://gsuiteupdates.googleblog.com/2017/10/new-calendar-user-interface17.html) for web.*

#### <span id="page-1-1"></span>Host Hangouts Meet meetings with up to 50 participants

Announced November 30th, 2017 Share with your organization - [back](#page-0-0) to top -

What's new: We recently [announced](https://gsuiteupdates.googleblog.com/2017/10/the-meeting-room-by-g-suite.html) a few exciting additions to the Hangouts Meet suite of products and features, including support of up to 50 participants in a meeting. This feature is now available for all meetings organized by a G Suite Enterprise edition user.

The 50-participant limit supports people joining from any mixture of video and dial-in entry points so you can bring together even more people from all over the world.

#### *More Informatio[n](https://gsuiteupdates.googleblog.com/2017/10/the-meeting-room-by-g-suite.html)*

*Help Center: Get [Started](https://support.google.com/meet/answer/7290445) with Meet G Suite Learning Center: How many people can join a video [meeting?](https://gsuite.google.com/learning-center/products/hangouts/#/faq)*

### Work together

#### <span id="page-2-0"></span>Copy comments and suggestions in Google Docs, Sheets, and Slides

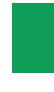

Announced on November 8th, 2017 **Share with your organization** - [back](#page-0-0) to top -

**What's new:** Google Docs, Sheets, and Slides make it easier than ever to collaborate on great content. Which is why it's increasingly important not to lose a history of that collaboration when you duplicate a document, spreadsheet, or presentation. With that in mind, we've made it possible to copy comments and suggestions any time you make a copy of a Docs, Sheets, or Slides file.

To copy your comments and suggestions, simply select "Make a copy" from the File menu and check the box for "Copy comments and suggestions" or "Copy comments."

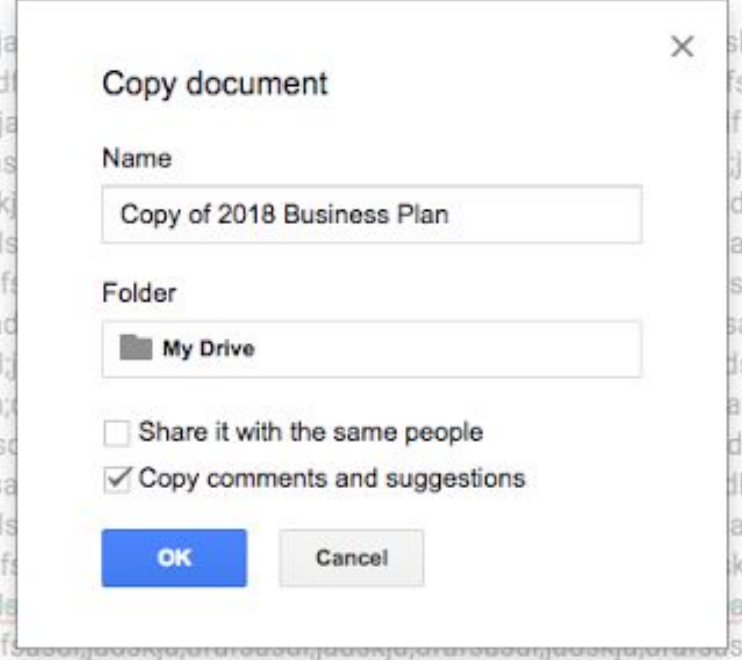

These comments and suggestions will then contain a note indicating that they were copied from the original document.

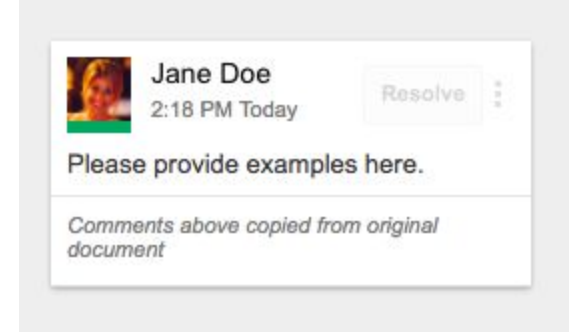

Check it out today, and collaborate—even on copies—with ease.

*For more information, check out the Help [Center.](https://support.google.com/docs/answer/49114)*

#### <span id="page-3-0"></span>Create and edit objects in jams on your mobile phone

Announced on November 9th, 2017 Share with your organization - [back](#page-0-0) to top -

**What's new:** Building off of the recent [improvements](https://gsuiteupdates.googleblog.com/2017/09/present-jam-to-meeting-from-your-mobile.html) to the Jamboard app for your mobile phone, the latest Jamboard release allows you to do even more on the go with your phone. We've also made it easier to move content between frames on your Jamboard device.

#### **Create and edit objects in jams on your mobile phone**

Creating and collaborating on jams just got even easier. You can now use the Jamboard app on your Android and iOS phones to:

- Create jams
- Move/scale/rotate objects
- Move objects to adjacent frames
- Delete and duplicate objects
- Undo/redo changes
- Edit sticky notes
- Zoom in and out, and pan
- And more...

#### **Move objects to other frames via the frame bar on your Jamboard device**

In addition, for quicker editing within jams, you can now move objects to other frames easily via the frame bar at the top of your Jamboard device screen.

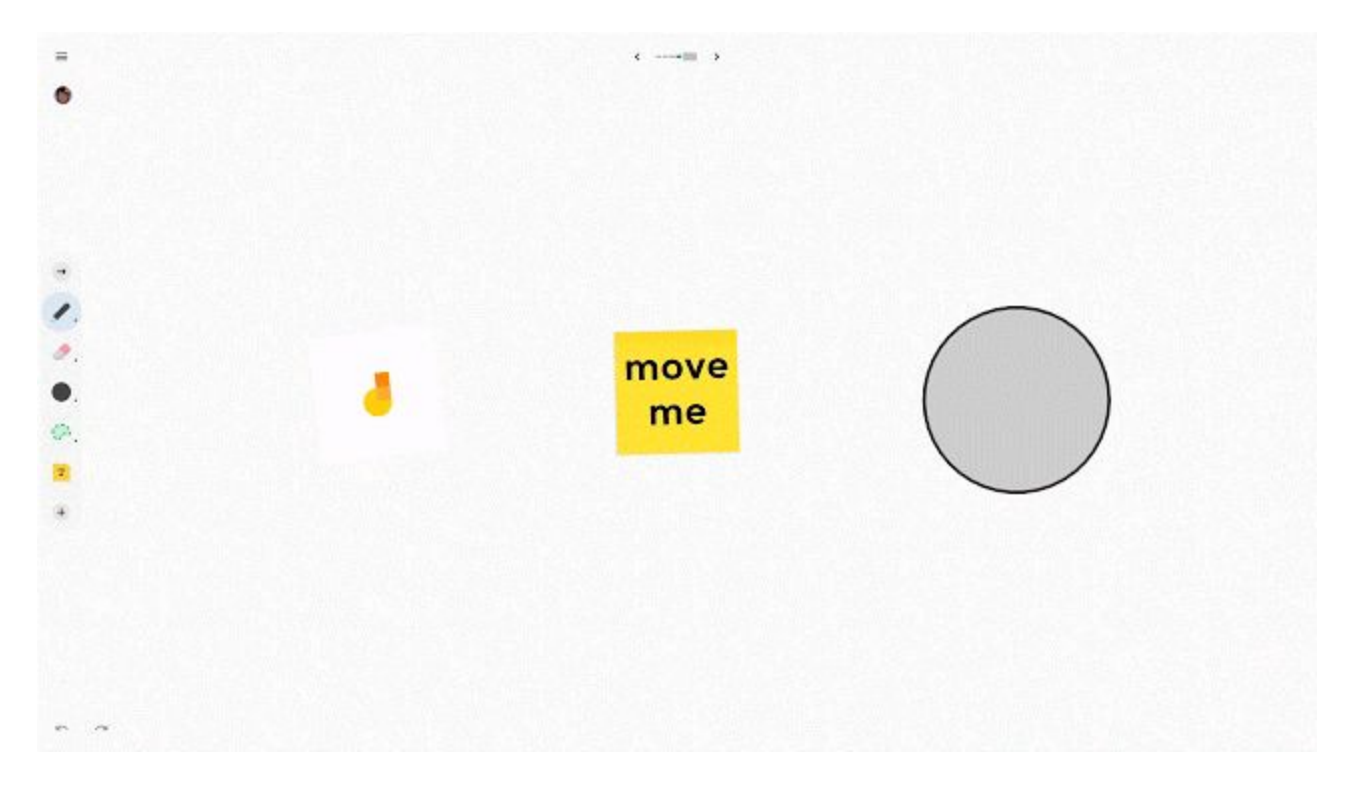

For a full list of new features and improvements from this month's release, check out the [What's](https://support.google.com/jamboard/answer/7384351) New in *[Jamboard](https://support.google.com/jamboard/answer/7384351) page in the Help Center.*

### Simple to use

#### <span id="page-4-0"></span>Insert images more easily in Google Docs, Slides, and Drawings

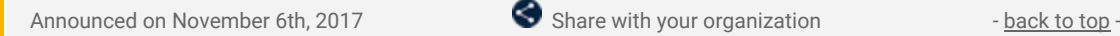

**What's new:** A picture is worth a thousand words... especially when you can add it to your document, presentation, or drawing quickly and easily. That's why we've made some improvements to the image insertion process in Google Docs, Slides, and Drawings.

Going forward, when you select **Insert > Image** or click the **Image** button in Docs, Slides, or Drawings on the web, you'll see the following options:

- Upload from computer
- Search the web
- **Drive**
- Photos
- **By URL**

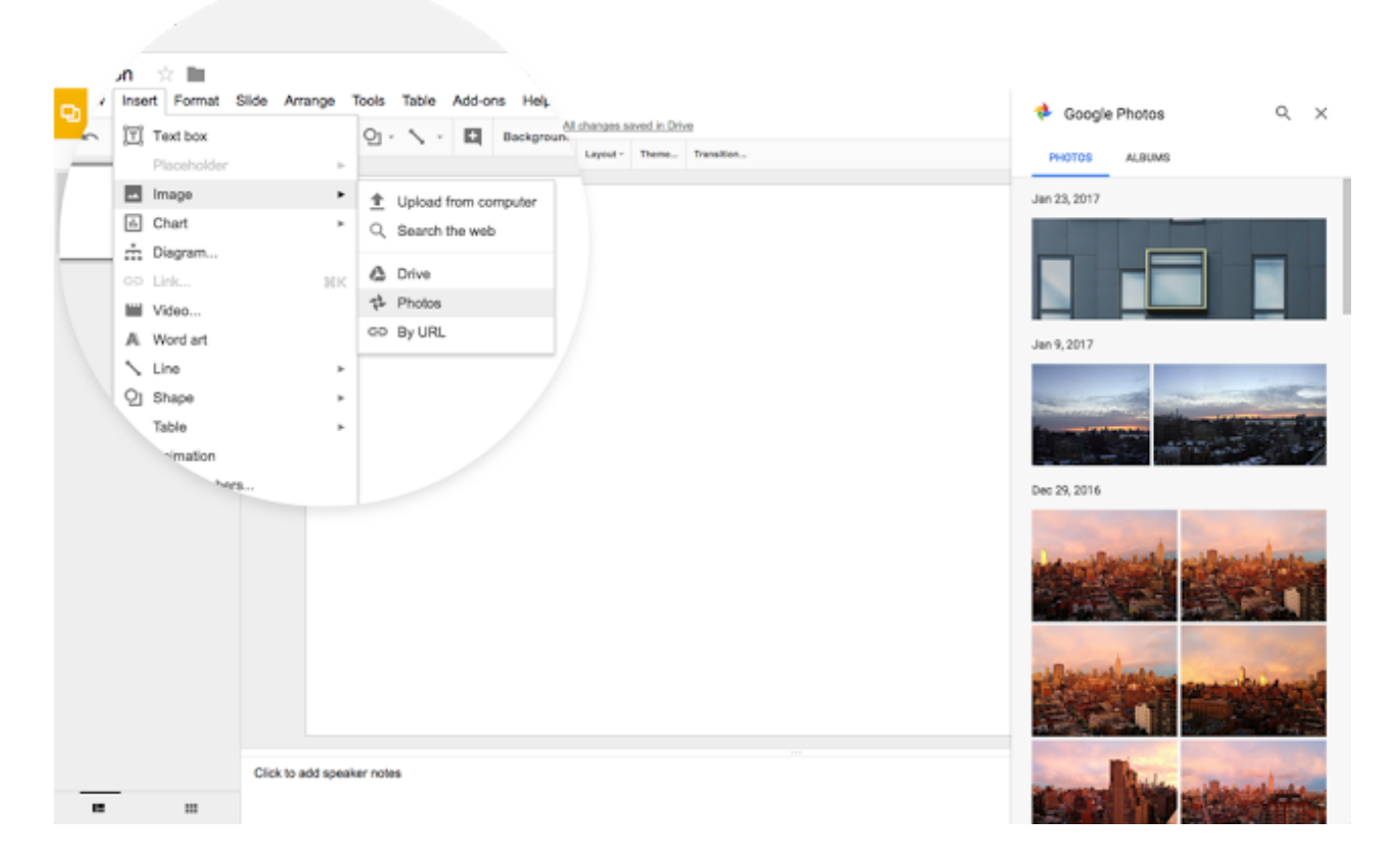

If you select "Upload from computer," you'll be taken to your computer's file manager, which many users are familiar with. If you select "Search the web," "Drive," or "Photos," you'll be taken to a menu on the righthand side of your screen that is easier to navigate and more intuitive to use. You can also drag and drop images directly from this menu into your document. If you select "By URL," you'll be given the option to input the specific URL for an image.

These options should make it easier to enhance your documents, presentations, and drawings with images.

*Check out the Help [Center](https://support.google.com/docs/answer/97447) to learn more about [inserting](https://support.google.com/docs/answer/97447) or deleting images or videos.*

#### <span id="page-4-1"></span>New languages now supported in Google Docs and Slides files

Announced on November 8th, 2017  $\bullet$  Share with your organization - [back](#page-0-0) to top -

**What's new:** No matter where you or your customers or colleagues are located, we want to make sure Google Docs and Slides work for you at work. That's why we've expanded the font catalogue in Docs and Slides to support 62 languages, including non-Latin scripts like Cyrillic and Devanagari (with more coming soon!).

**Hello World** नमस्ते दुनिया Привет мир สวัสดีชาวโลก

To find these new fonts and others, simply click **More fonts** at the bottom of the Fonts menu. There you'll also find suggested fonts, based on your document's language.

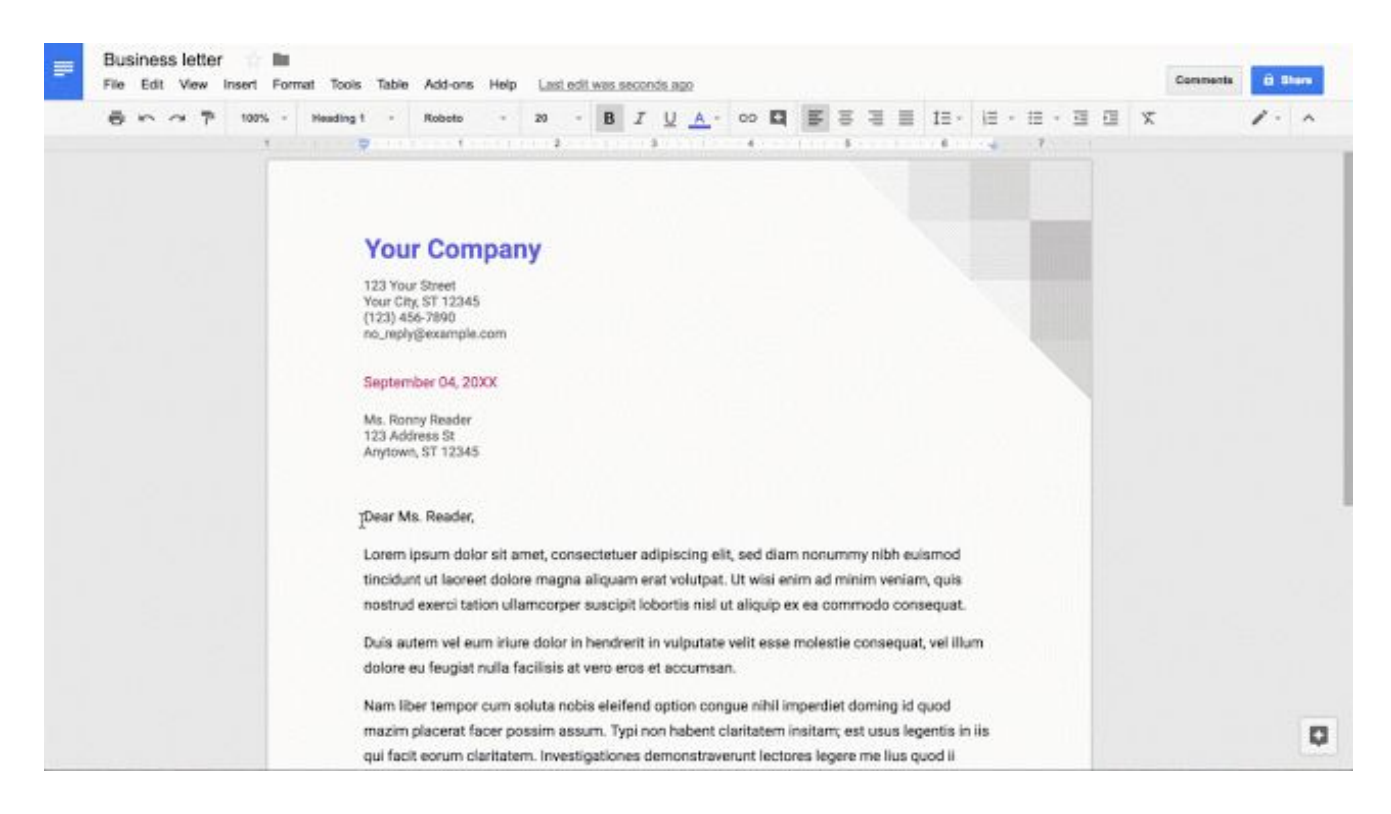

In addition, we're making Google Docs, Sheets, Slides, and Forms templates available in four new languages: European Spanish, Latin American Spanish, French, and Brazilian Portuguese. Stay tuned for additional languages, including Hindi, coming soon.

*Check out the Help [Center](https://support.google.com/docs/answer/1663349) to learn more about how to change how [paragraphs](https://support.google.com/docs/answer/1663349) & fonts look*

#### <span id="page-5-0"></span>Easily add a site-wide footer in the new Google Sites

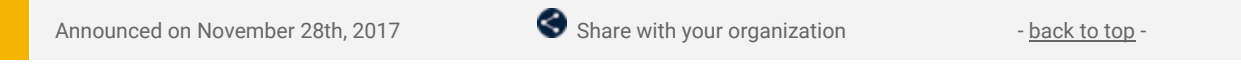

**What's new:** Many websites, especially those created for business purposes, require a consistent footer across all of their pages. These footers often house crucial information, like an organization's contact information, privacy policy, and more. With this launch, we've made it easy to create and manage these site-wide footers in a single place in the new Google Sites.

ł

To add a footer, simply scroll to the bottom of your page and click "Add Footer." This same footer will then appear across all of the pages on your site. To hide the footer on a single page, click the eye icon in the bottom left corner of the text box. If you then want to create a custom footer for that page only, you can create a new section (not using the "Add Footer" functionality) at the bottom of the page.

*For more information, check out the Help [Center.](https://support.google.com/sites/answer/6372879)*

### Business ready

### <span id="page-7-0"></span>View and modify all of your Team Drives using the Google Drive API

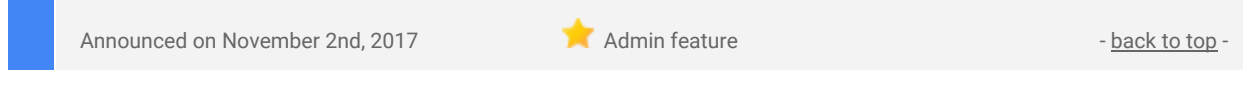

**What's new**: You've told us that you want more tools to see and manage all of the Team Drives in your domain in one location. With this launch, we've made that easier by providing new methods in the Google Drive API that enable developers to build tools for Team Drive membership management, cybersecurity solutions, and more.

*More information about the new methods in the API can be found [here](https://developers.google.com/drive/v3/web/manage-teamdrives#managing_team_drives_for_domain_administrators).*

#### <span id="page-7-1"></span>Control who can move your domain's content out of Team Drives

Announced on November 30th, 2017 **Administrative Administrative Administrative** - [back](#page-0-0) to top

**What's new**: Team Drives allow you to share files with people inside and outside of your domain. While you may want people outside of your domain, such as clients and partners, to add and contribute to your domain's Team Drives, it's important that you have control over who can move files *out* as well.

With this launch, we introduced a new sharing setting in the Admin console that allows you, as a G Suite admin, to control who can remove content from your domain's Team Drives and prevents your data from leaving your organization. This setting applies to both moving content from a *Team Drive in your domain* to a *Team Drive or My Drive in an external domain* as well as moving content from an a *My Drive of a user in your domain*to a *Team Drive in an external domain.*

There are three options to choose from within this setting: "*Anyone," "No one,"* or "*Only users in this domain.*"

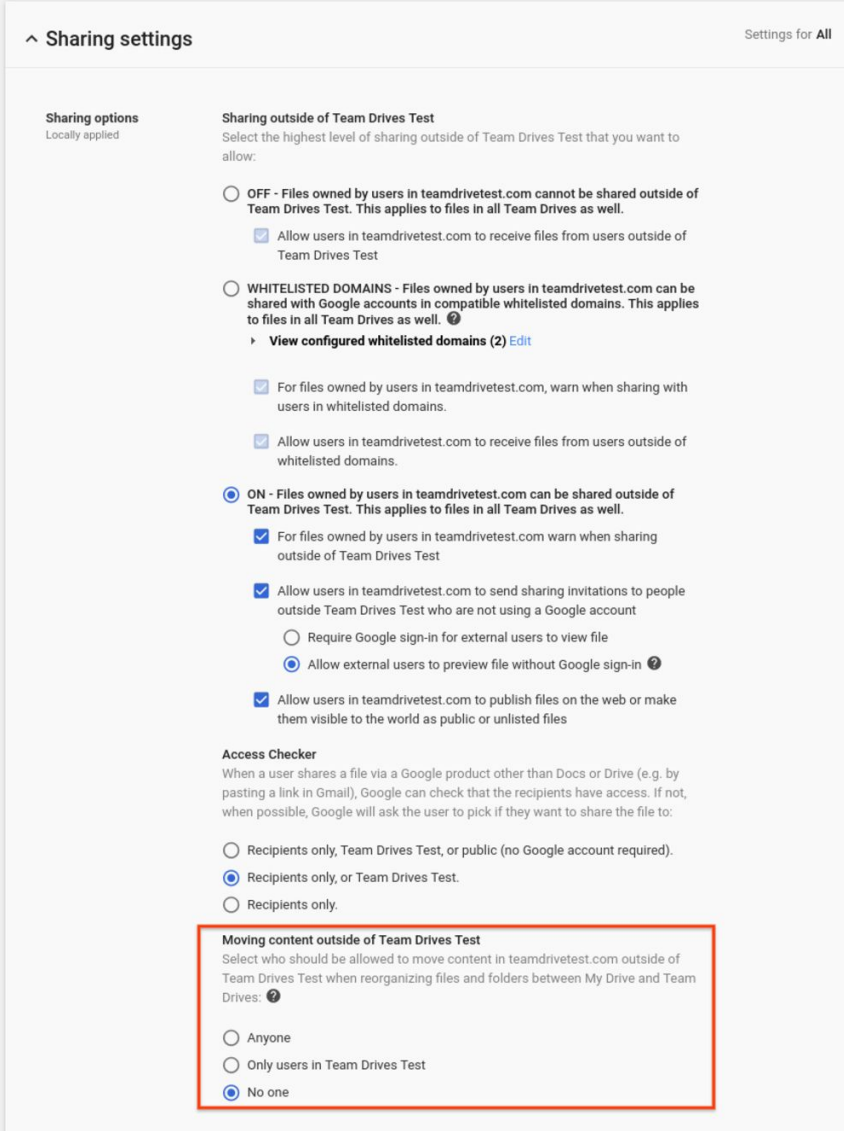

You can find this setting in the Admin console under **Apps > G Suite > Settings for Drive and Docs > Sharing settings**.

By default, this setting is set to "Anyone," which matches the Google Drive behavior that was previously in place with Team Drives. Additionally, these permissions are determined at the organizational unit (OU) level. This means that the setting will take effect based on the owner of the file and the setting of that owner's OU.

This new setting will not be available in the Admin console if the "Sharing outside of [domain name]" selection is set to "off."

Please note: this setting does not prevent users from transferring ownership by adding collaborators or using the sharing dialog. It only controls ownership transfer that happens as a result of moving content out of a shared Team Drive.

*For more information on sharing settings for Team Drives, check out the Help [Center](https://support.google.com/a/answer/7337635).*

### Learn more about G Suite

### <span id="page-9-0"></span>Cloud Connect: The official community for G Suite Admins

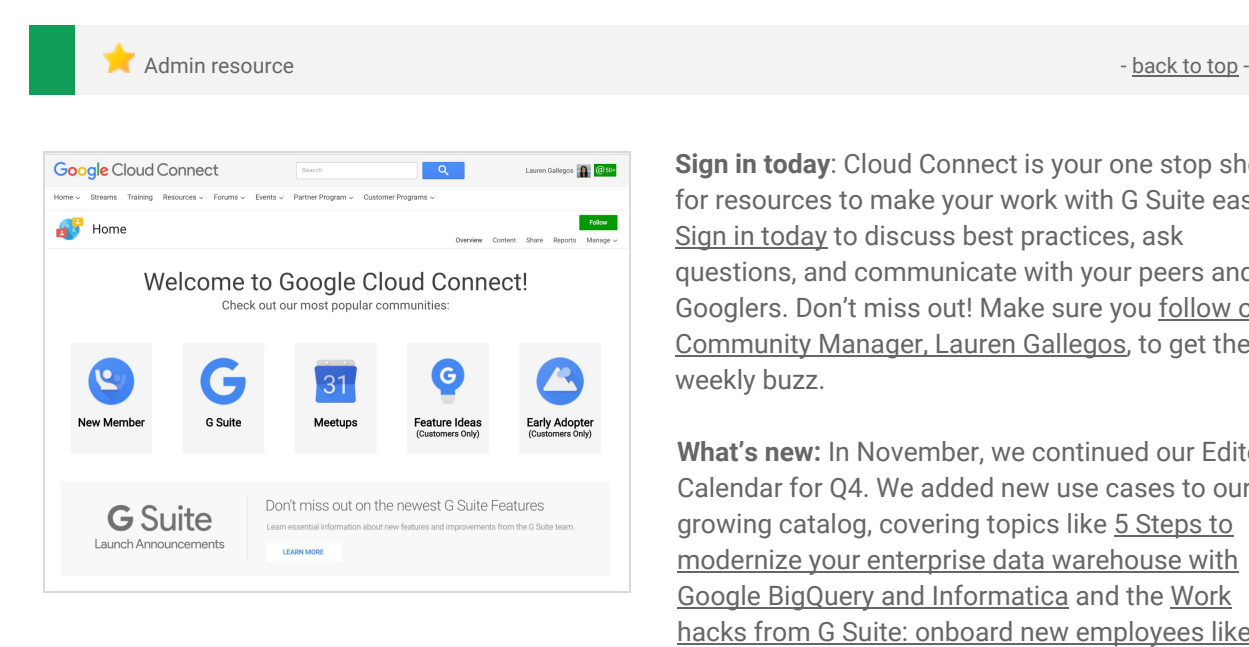

**Sign in today**: Cloud Connect is your one stop shop for resources to make your work with G Suite easier. Sign in [today](https://connect.googleforwork.com/community/customers/?utm_source=WhatsNewJuly15Recap&utm_medium=referral&utm_campaign=JoinGWC) to discuss best practices, ask questions, and communicate with your peers and Googlers. Don't miss out! Make sure you [follow](https://connect.googleforwork.com/people/sso-115902687250173948232) our [Community](https://connect.googleforwork.com/people/sso-115902687250173948232) Manager, Lauren Gallegos, to get the weekly buzz.

**What's new:** In November, we continued our Editorial Calendar for Q4. We added new use cases to our growing catalog, covering topics like 5 [Steps](https://www.cloudconnect.goog/docs/DOC-21810) to modernize your enterprise data [warehouse](https://www.cloudconnect.goog/docs/DOC-21810) with Google BigQuery and [Informatica](https://www.cloudconnect.goog/docs/DOC-21810) and the [Work](https://www.cloudconnect.goog/docs/DOC-21774) hacks from G Suite: onboard new [employees](https://www.cloudconnect.goog/docs/DOC-21774) like a [boss](https://www.cloudconnect.goog/docs/DOC-21774).

*Join us in December for more use cases on your favorite Google Cloud products.* 

#### <span id="page-9-1"></span>*What's New for G Suite Admins* videos

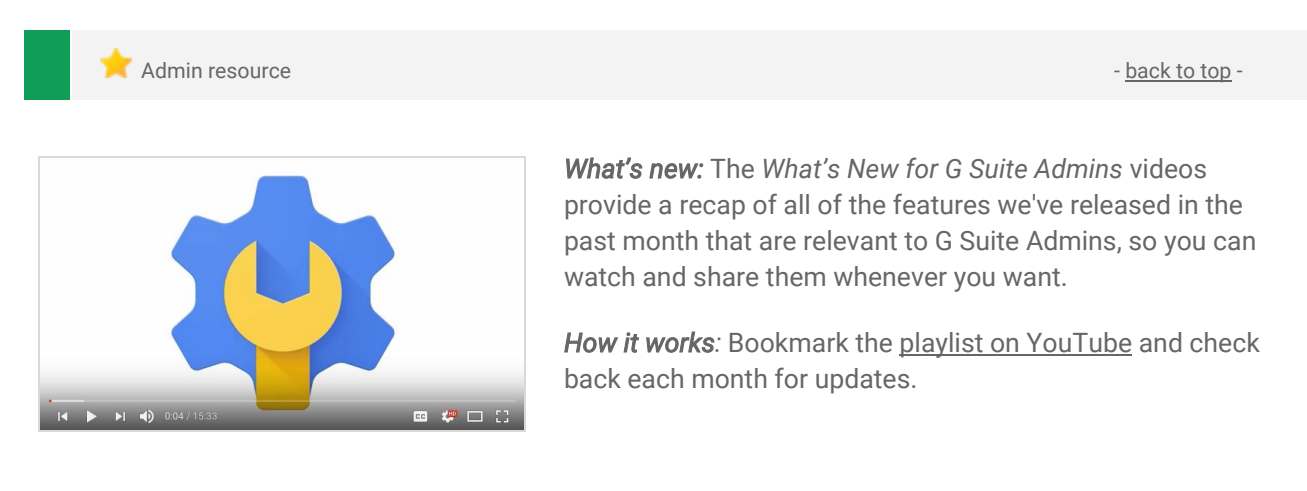

*Thanks for checking out our newsletter! We'd really appreciate your [thoughts](https://docs.google.com/a/google.com/forms/d/19AJmnJuG_JWdOTSf0B_kL1DFemE8bbkJbZ42Iz6uDx0/viewform) on how we can make this work best for you.*